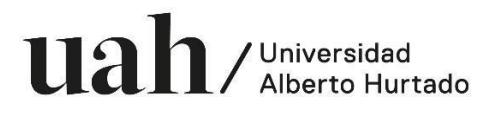

## **INSTRUCTIVO PARA REALIZAR CUADERNO DE EVALUACIÓN**

Para acceder al Sistema de Gestión Académica (SIGA) de la Universidad Alberto Hurtado, usted debe disponer de un computador con acceso a internet.

El sistema es compatible con los navegadores Internet Explorer, Mozilla, Google Chrome.

En su navegador, ingrese la siguiente URL:

#### **http://siga2.uahurtado.cl**

También puede acceder desde la página de la Universidad: **www.uahurtado.cl**

пT

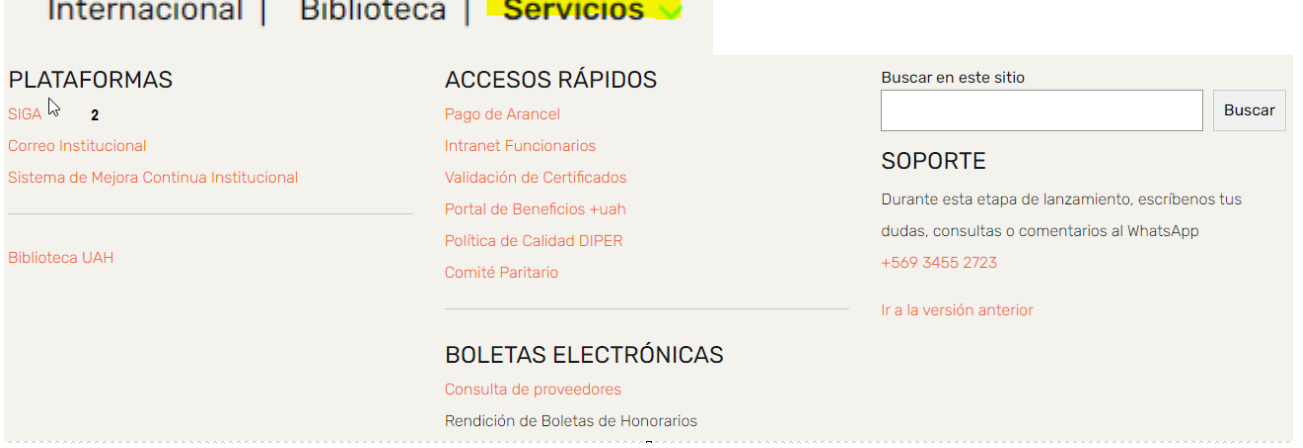

A continuación, se desplegará la siguiente pantalla:

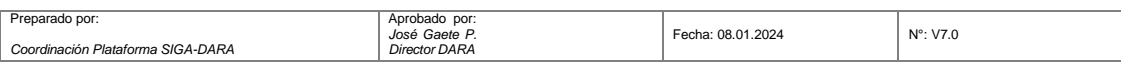

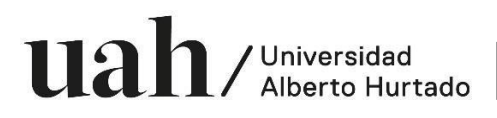

Dirección de Admisión y Registro Académico Coordinación SIGA - DARA

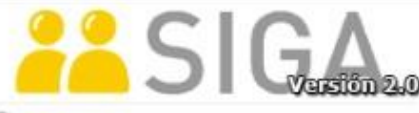

DIVERSIDAD ALBERTO HURTADO

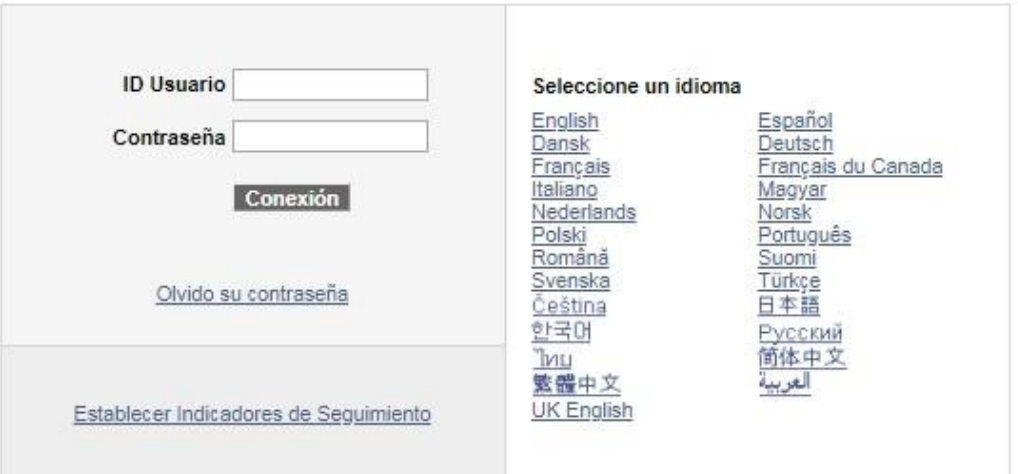

Ahora ingrese su ID Usuario y Contraseña, y luego hacer clic en el botón **Conexión**.

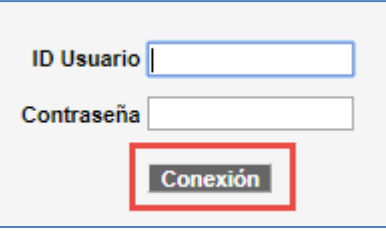

Si usted no recuerda su Usuario y/o Contraseña, solicítelos enviando un correo a informatica@uahurtado.cl indicando su nombre, Rut y foto de su Carnet de Identidad.

Una vez que ha ingresado a SIGA, desde el Menú Principal, Autoservicio, Centro de Profesorado, haga clic en **Mi Programa**.

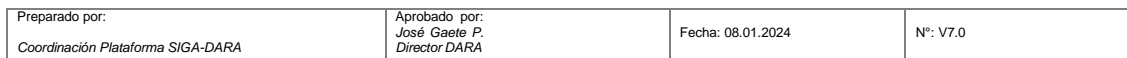

# $u$ alberto Hurtado

Dirección de Admisión y Registro Académico Coordinación SIGA - DARA

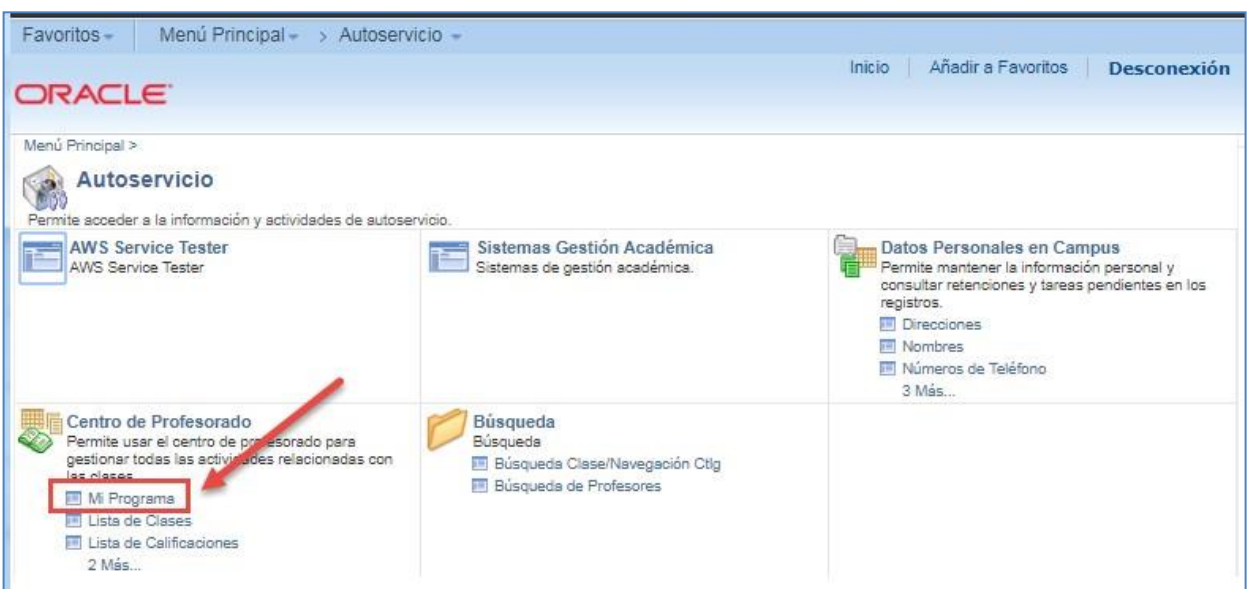

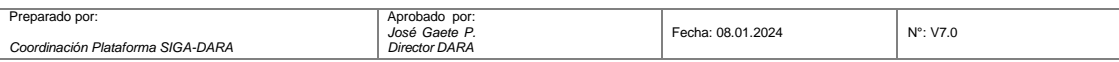

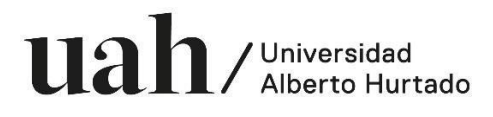

Una vez que ha ingresado, verifique que se encuentre en el ciclo correspondiente, de lo contrario seleccione en el botón "cambiar ciclo" el que corresponda y continúe.

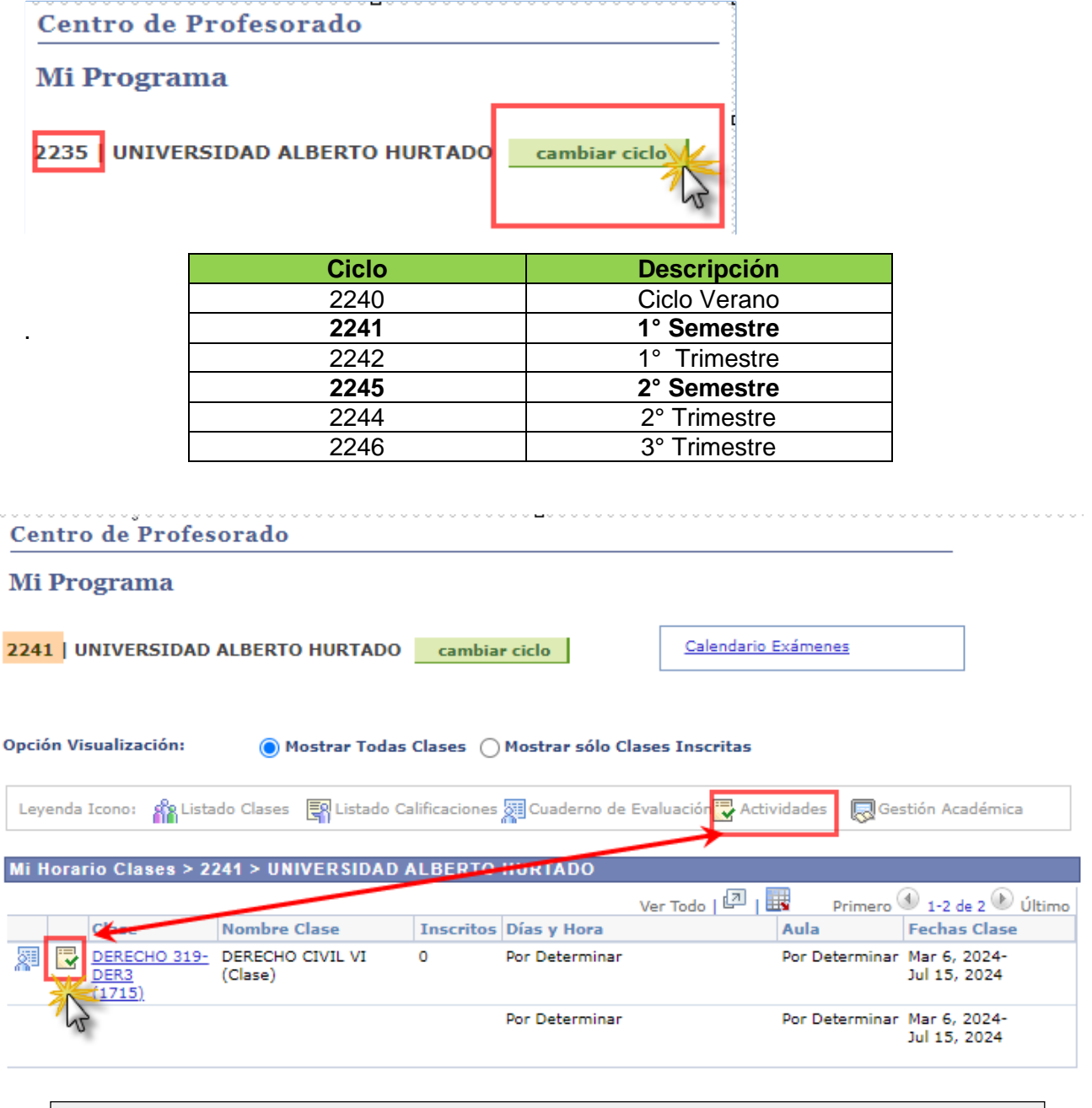

**NOTA:** Si usted no visualiza sus cursos, deberá contactar a la coordinación académica de la carrera.

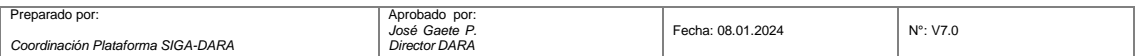

 $u$ alberto Hurtado

Dirección de Admisión y Registro Académico Coordinación SIGA - DARA

Se desplegará la siguiente pantalla, donde visualizará las actividades posibles que pueda evaluar.

En las páginas siguientes se indicará el paso a paso para completar las pestañas 1,2 y 3.

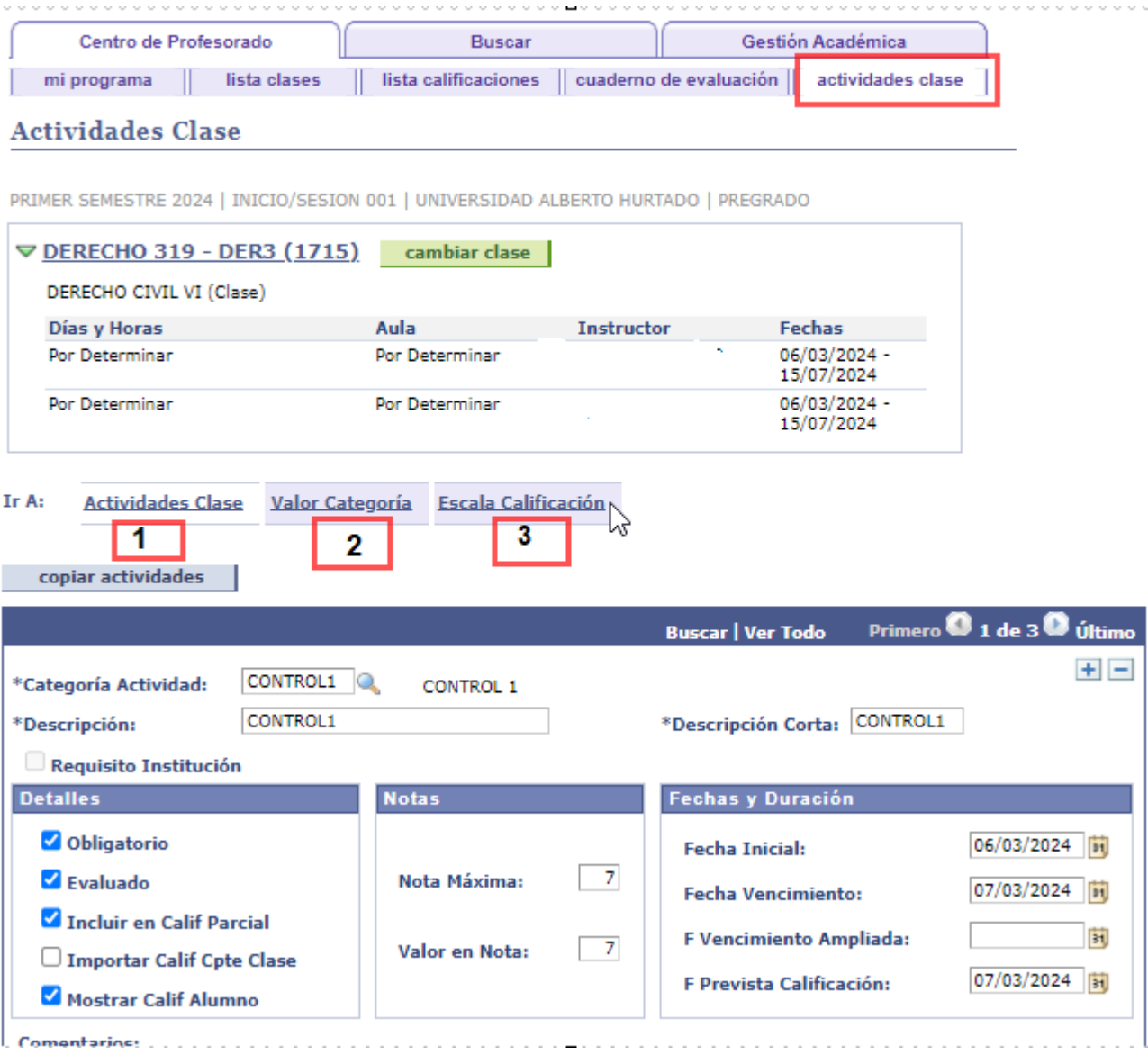

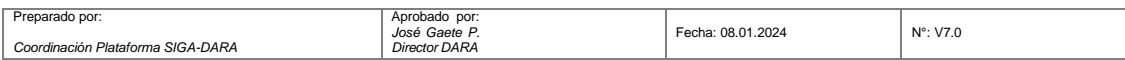

# ual / Universidad<br>/ Alberto Hurtado

Dirección de Admisión y Registro Académico Coordinación SIGA - DARA

## **Pestaña 1: Actividades de Clases**

*Coordinación Plataforma SIGA-DARA*

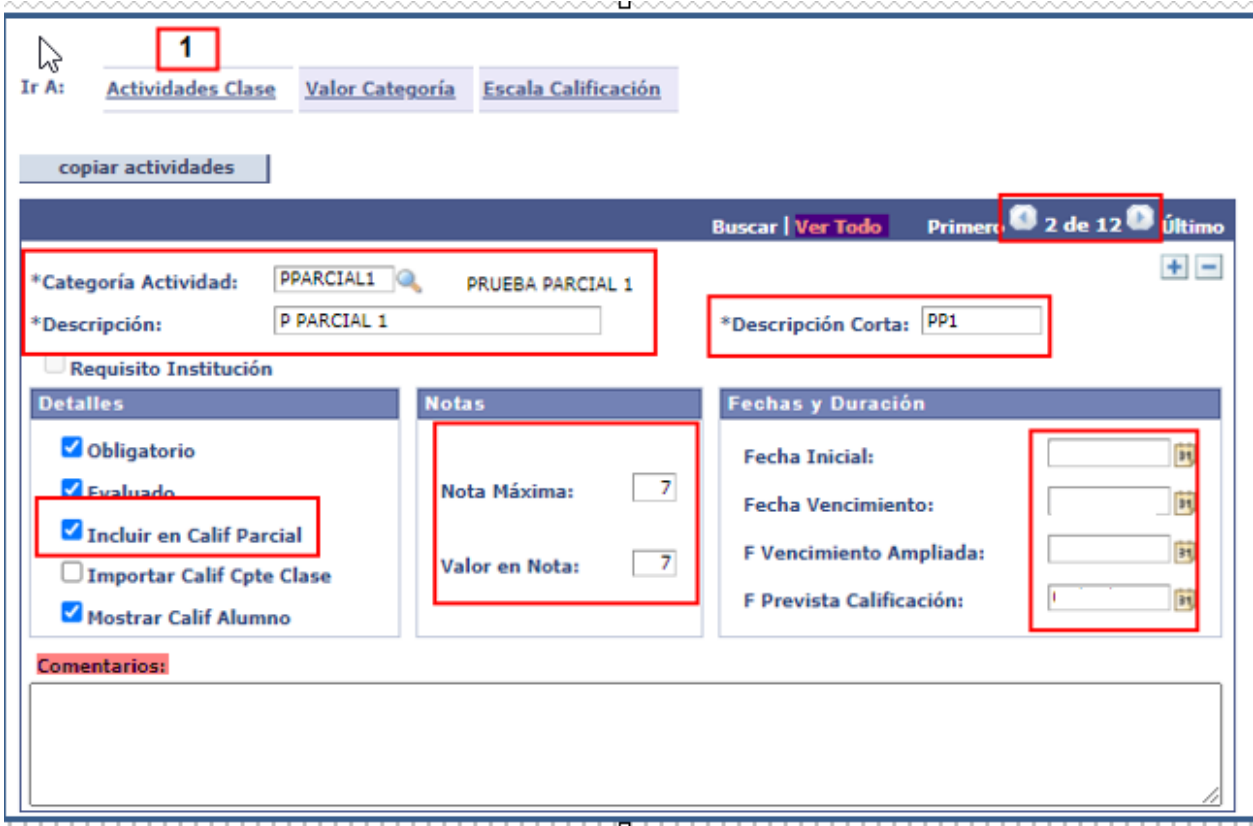

Podrá eliminar o agregar actividades con los signos  $\pm$   $\Box$  de acuerdo a su planificación.

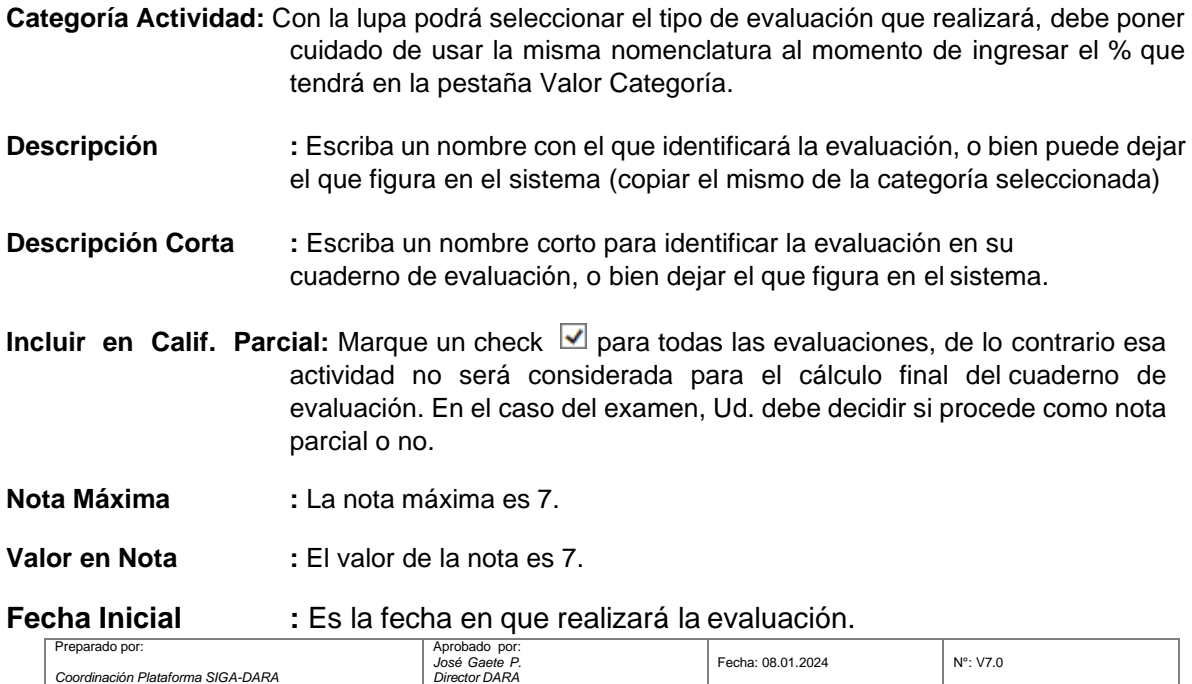

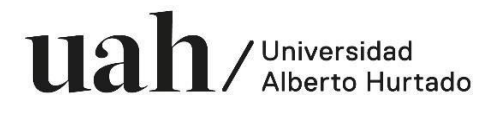

GUAR

AR<sub>N</sub>

**Fecha Vencimiento:** Es la fecha en que finaliza la evaluación, en el caso de las pruebas y/o controles debiese ser la misma que la inicial, y en los trabajos una distinta.

**F. Prevista Calificación:** Digite la fecha en que entregará la nota a los alumnos.

#### *Las fechas pueden ser modificadas posteriormente, durante el semestre.*

En el recuadro **Comentarios** puede escribir información adicional para los estudiantes, como por ejemplo el contenido de la prueba.

Debe proceder de la misma forma con cada actividad, repitiendo los descritos.

Una vez ingresadas todas las actividades, haga clic en Guardar.

Una vez guardada esta primera información pasamos a la segunda pestaña **"Valor Categoría"**

#### **Pestaña 2: Valor Categoría**

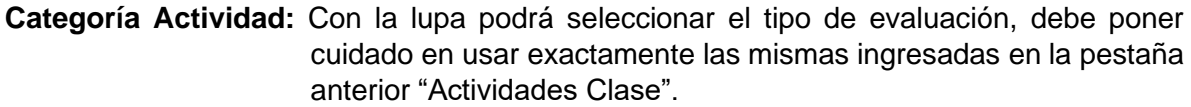

**% Valor :** Debe indicar el porcentaje que le asignará a cada actividad, el total debe ser **100%** incluido el examen si existe.

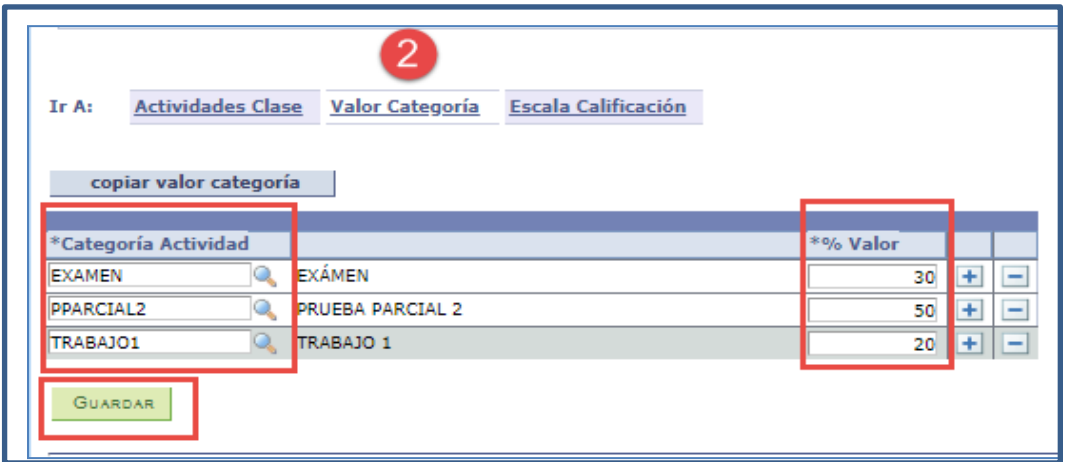

Una vez listo haga clic en Guardar.

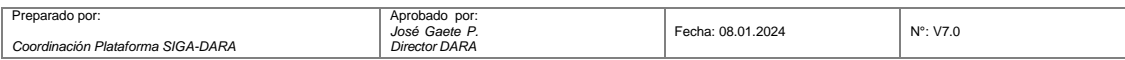

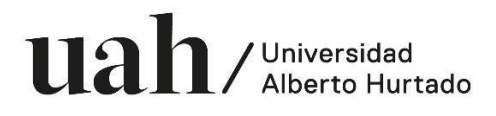

Ahora, pasamos a la **tercera pestaña** "Escala de Calificación", donde revisamos que se encuentre ingresada y hacemos click en Guardar al final de la página.

Si dicha Escala **no figura** siga los siguientes pasos:

1. Hacer clic en Copiar escala de calificación

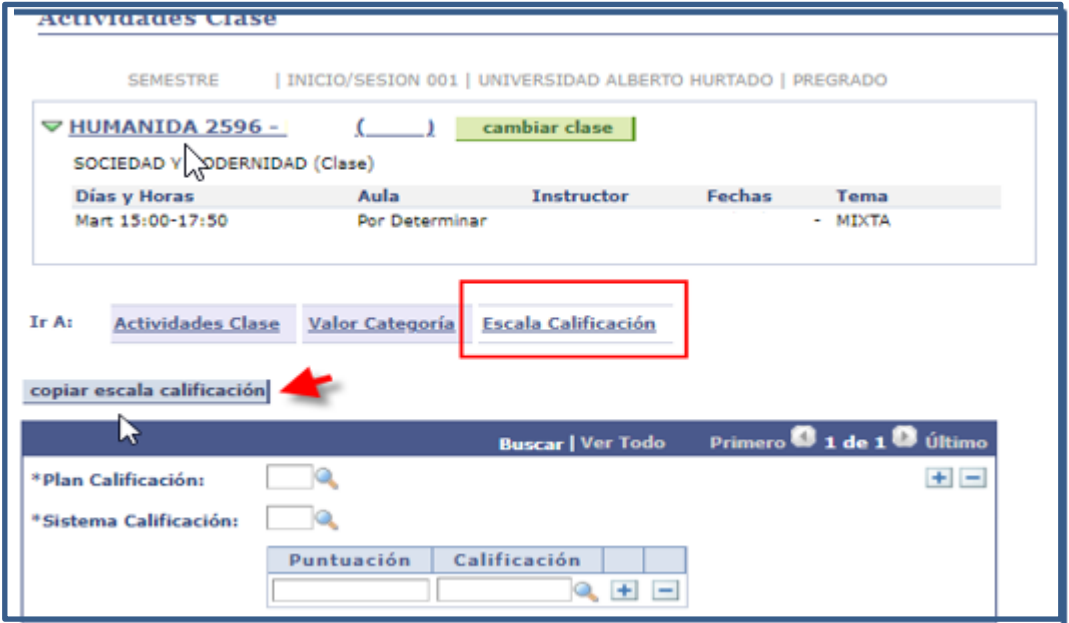

2. Debe Completar; ciclo lectivo, Grado Curso Pregrado, hacer clic en **Criterios Adicionales de búsqueda.**

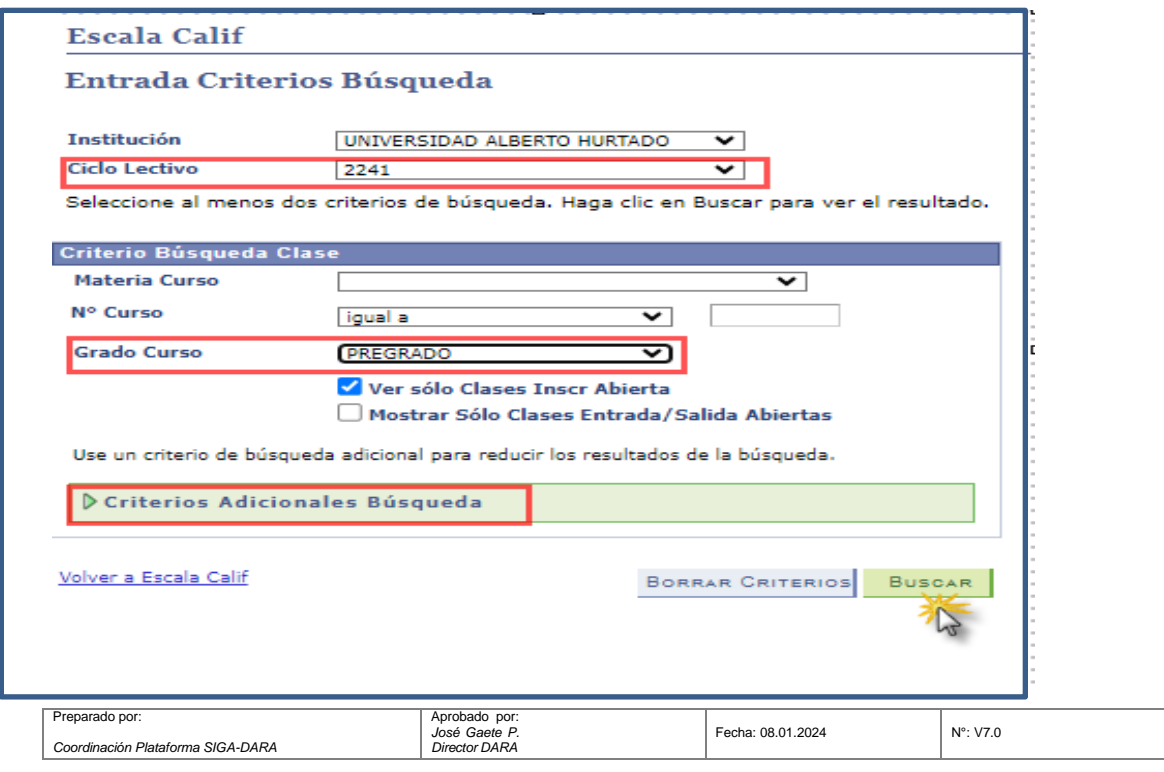

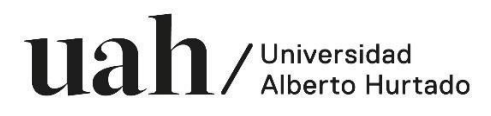

# 3. Ingresar el n° de clase **2905** y haga clic **Buscar**

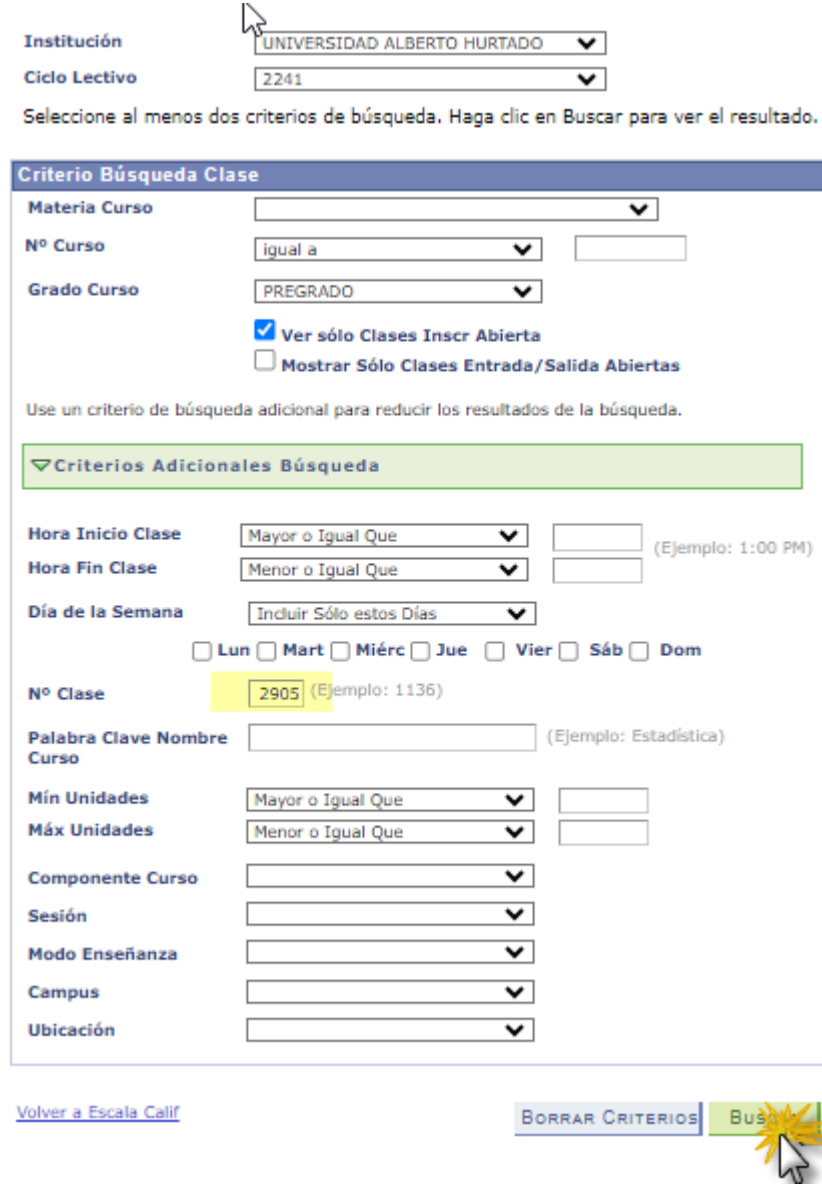

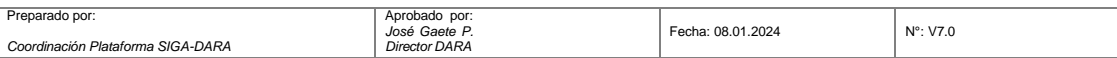

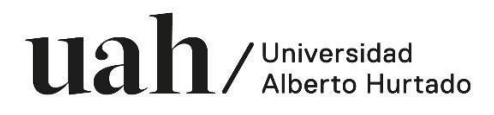

### 4. Hacer clic en **Seleccionar Clase**

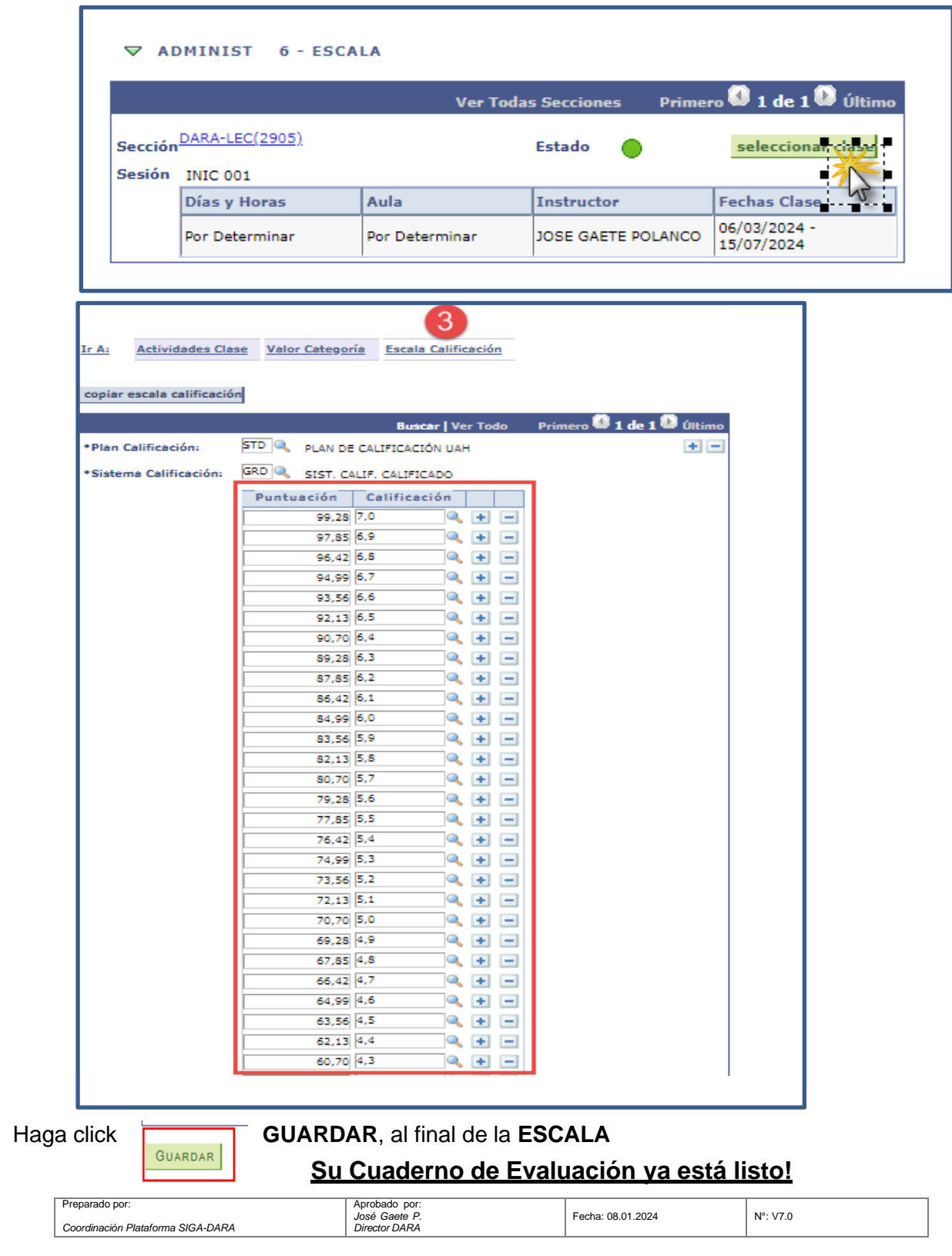